**RYMAN RESIDENT APP** 

Introductory **Guide for** iPhones and **Android phones** 

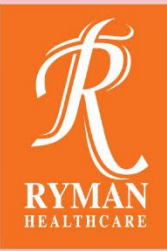

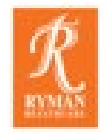

# **List of contents**

**01. Home Screen** 

**02. Village Updates**

**03. Village Calendar**

**04. Event Details**

**05. Notifications**

**06. Virtual Events**

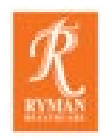

#### **01. Home Screen**

When you tap to open the app, you are presented with the Home Screen. From this screen you can navigate to your schedule, the village calendar and village updates.

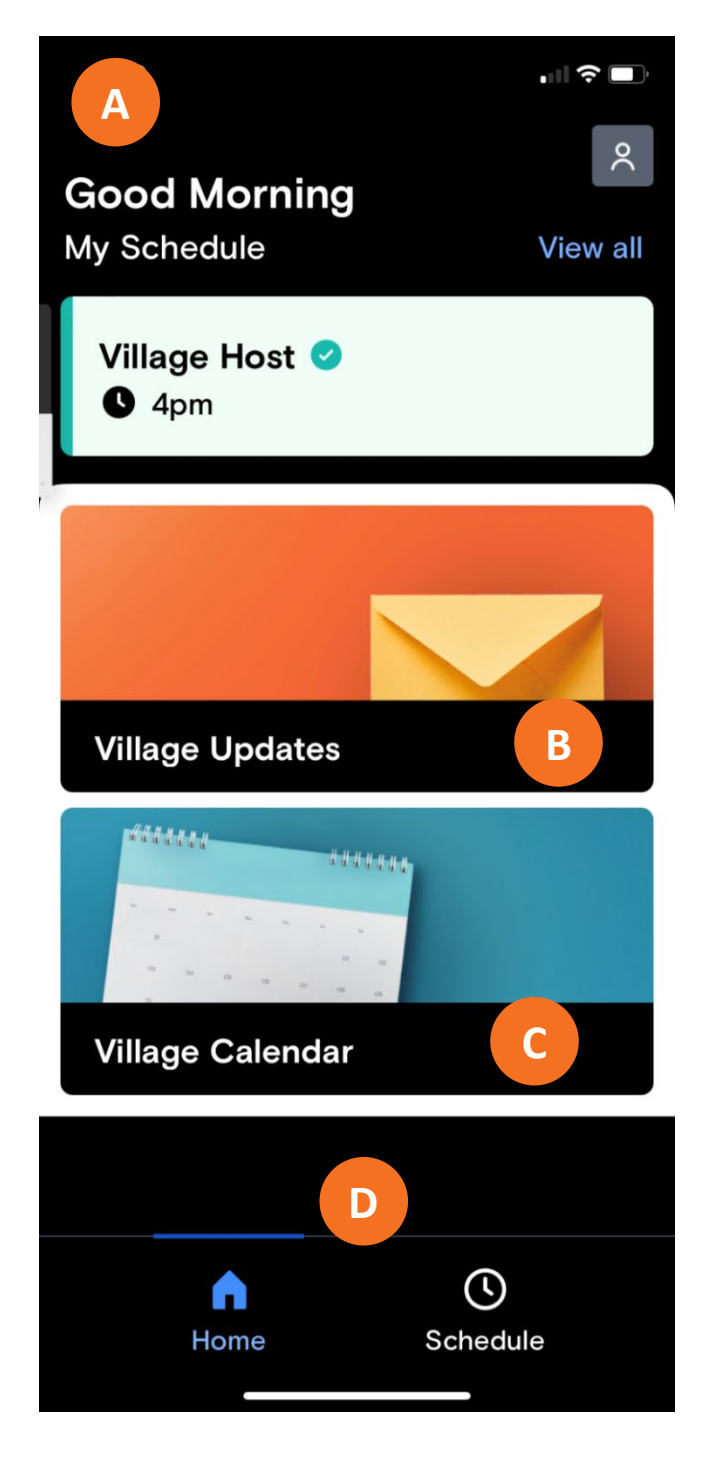

- **A My Schedule** See what you have coming up next. To view your full schedule, you can either tap 'View all' or the schedule button at the bottom right of the screen.
- **B Village Updates** Stay up to date with village announcements and updates. Tap here to view all updates.
- **C Village Calendar** Browse all upcoming village events and activities. Tap here to explore the calendar.
- **D** These icons always display when you are in the app.

**Home** takes you to the Home Screen, which is this one on the left.

**Schedule** takes you to the full view of your Schedule.

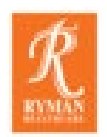

#### **02. Village Updates**

When you tap on Village Updates from the Home Screen you are taken to this screen where you can read all the village updates and announcements.

Any especially important updates will be highlighted red and pinned to the top of the screen for a short period of time.

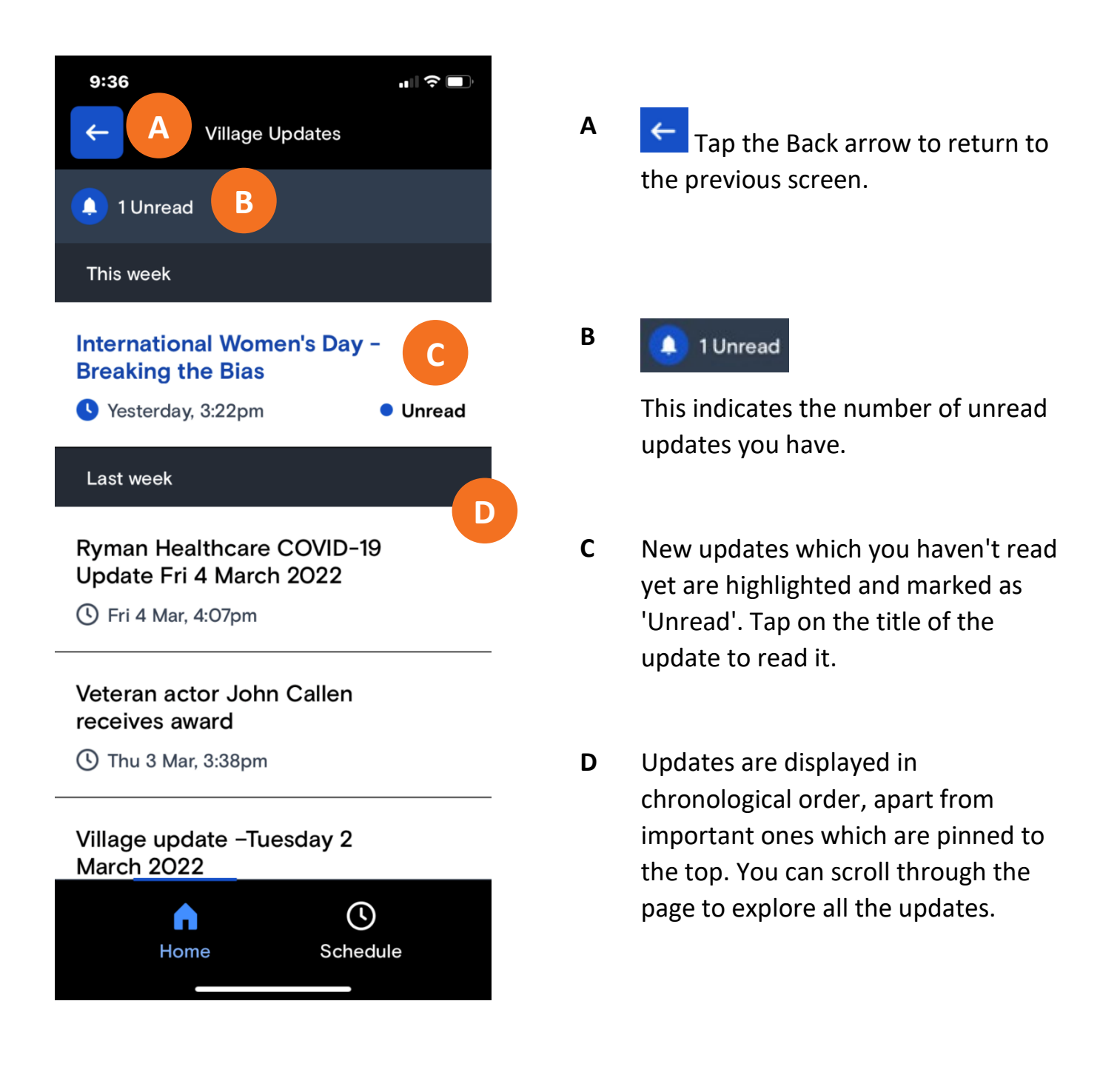

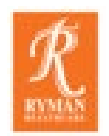

# **03. Village Calendar**

When you tap on Village Calendar from the Home Screen you are taken to this screen where you can browse all upcoming village events and activities

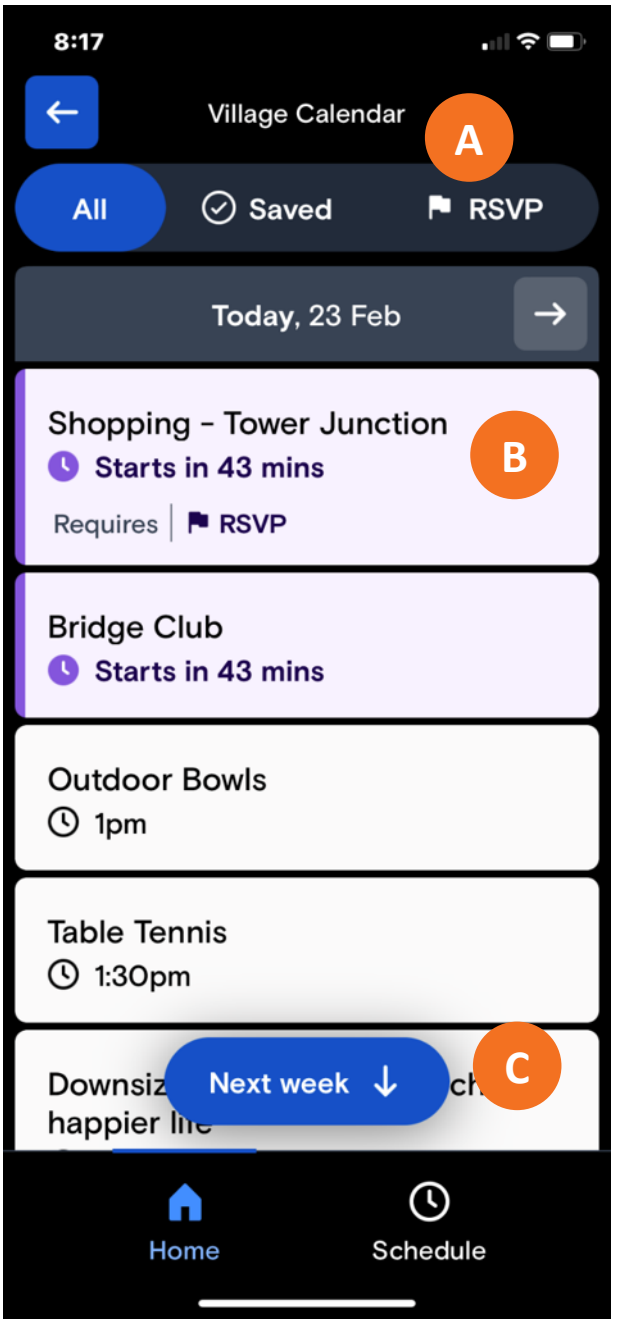

**A All –** Here you can browse all upcoming village events and activities.

> If you only want to see **events you have 'Saved'** or **events which require you to 'RSVP'**, you can tap the filter buttons to do so.

- **B** Tap anywhere on the event to view more details, such as a description, location, time, whether you need to book the event or if there is a cost involved. We refer to this as the Event details screen. You also need to tap on the event and go to the Event details screen if you want to save the event to your schedule.
- **C** To explore the calendar simply scroll down the page. You can use the 'Next week' button to jump forward a week.

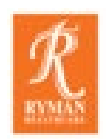

# **04. Event Details**

You can tap on any event in the app to view more information, such as the date, time, meeting location, whether you need to book the event and if there is a cost involved.

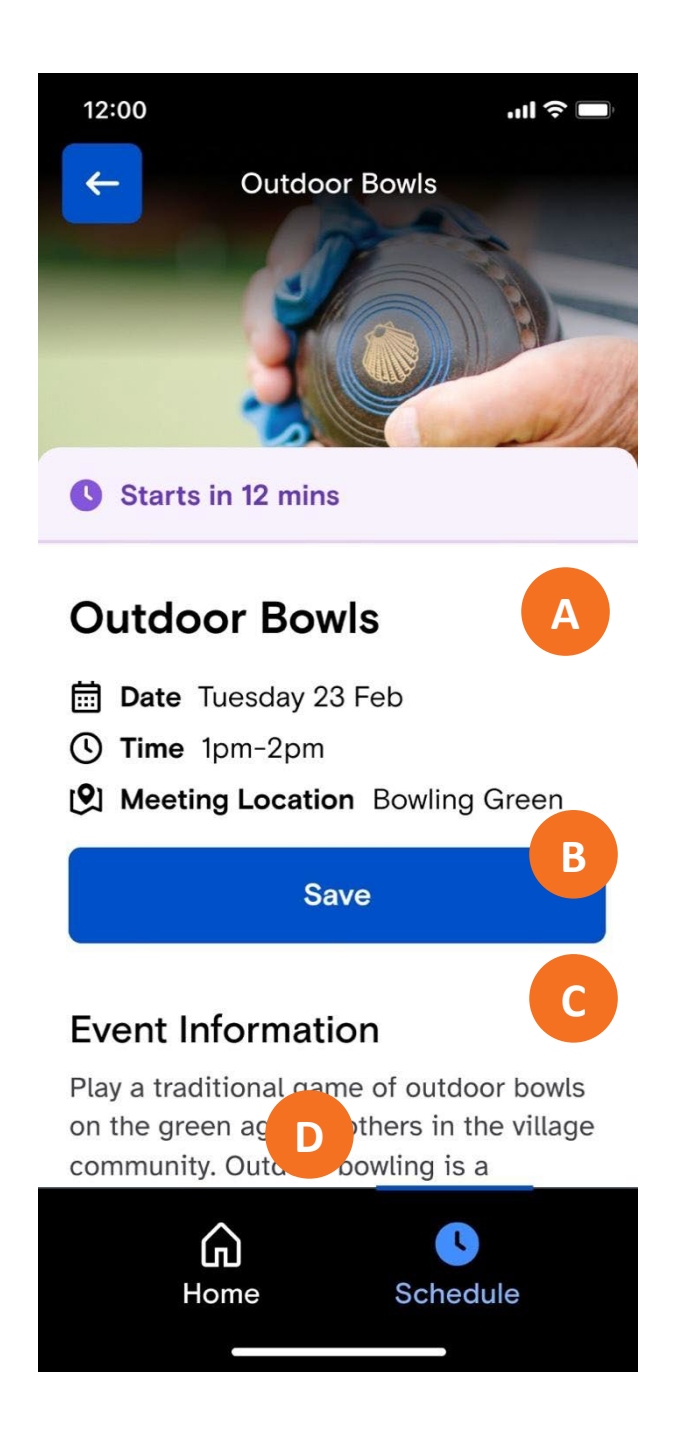

- **A** Here you will see some key information about each event.
- **B** If you are interested in an event tap 'Save'. This will add it to your saved events and your schedule. You will receive a notification an hour before the event begins.

The 'Save' button will turn green when you have saved the event. Tap on it again to un-save it and remove it from your schedule.

**C** If an event requires you to RSVP, it will be indicated on this page too.

> **Please note:** you still need to book events and activities in person.

**D** Scroll down the screen to read more information about the event.

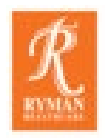

#### **Ryman Healthcare App** Introductory Guide for iPhones and Android phones

#### **05. Notifications**

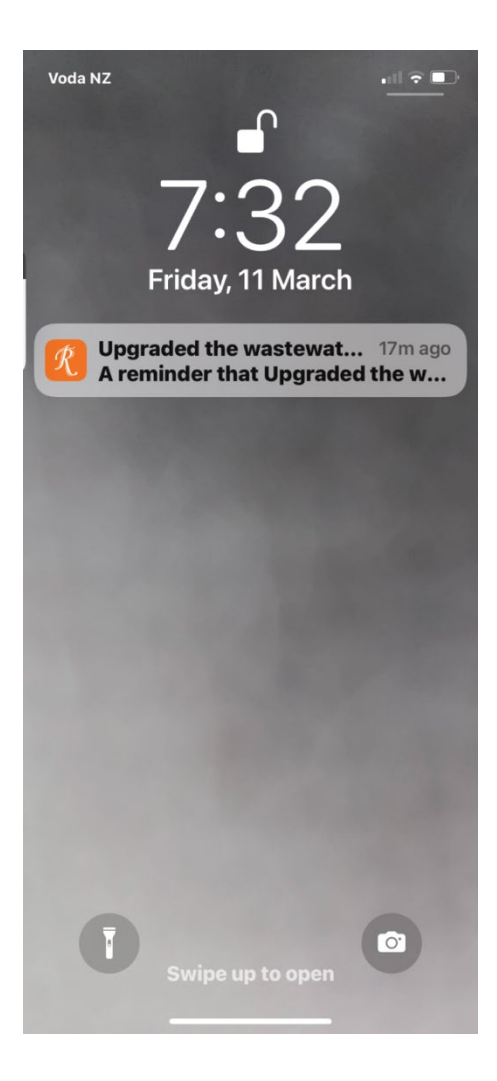

#### **About Events**

If you have saved an event, you will receive a notification an hour before it begins. You don't have to be in the app or have your device switched on to receive a notification.

Tap the notification to open the app and view your saved event.

#### **About Village Updates**

The village team might occasionally send you notifications about important Village Updates.

Tap on the notification to open the app and read the Village Update.

*If you aren't receiving notifications, you might need to change your device Settings. Ask your REC if you need help.*

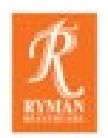

# **06. Virtual Events**

You are now able to join Ryman virtual events from the resident app. It is simple and easy you just need to save the virtual event you want to participate in and 15 minutes prior to the start of the event a join button will appear:

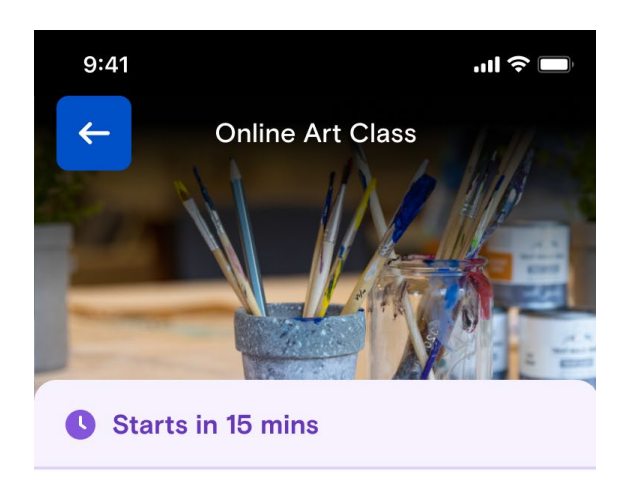

#### **Online Art Class**

Date Tue 4 Feb **① Time** 6pm Meeting Location Virtual Event **a** Join Virtual Event Saved V A <u>ය</u> **Schedule** Home

- You can join the event after the event has started, the join button will be available until the event ends.
- You don't need to have zoom installed on your device.